# CMSバージョン3.0でのLDAPインポートの設定 方法

# 内容

概要 要件 使用するコンポーネント 背景説明 Meeting Server LDAPの設定 コンフィギュレーション **IdapServers** ldapMappings **IdapSources** LDAPインポート 確認 追加情報

### 概要

このドキュメントでは、Lightweight Directory Access Protocol(LDAP)ディレクトリからユーザを インポートする方法について説明します。これにより、エンドユーザは自分のアカウントでCisco Webアプリからログインし、スペースを管理して会議に参加できます。

著者:Cisco TACエンジニア、Jefferson MadrizおよびOctavio Miralrio

### 要件

次の項目に関する知識があることが推奨されます。

- Active Directory
- CMSバージョン3
- アプリケーションプログラミングインターフェイス(API)

注:LDAPの設定はオプションであり、ゲストアクセスを有効にしたい場合にのみ完了する 必要はありません。Webアプリへのユーザログインを有効にしない場合は、このタスクをス キップします。

### 使用するコンポーネント

このドキュメントの情報は、次のソフトウェアとハードウェアのバージョンに基づいています。

● CMSバージョン3.0

● Windows LDAPディレクトリ

このドキュメントの情報は、特定のラボ環境にあるデバイスに基づいて作成されました。このド

キュメントで使用するすべてのデバイスは、初期(デフォルト)設定の状態から起動しています 。本稼働中のネットワークでは、各コマンドによって起こる可能性がある影響を十分確認してく ださい。

## 背景説明

#### Meeting Server LDAPの設定

LDAPサーバの場所/アドレス:LDAPサーバのネットワークIPアドレス。

[Name]:API内のオブジェクトの識別に役立つラベル。

LDAPユーザ名/パスワード:LDAPサーバへの接続に使用されるクレデンシャル。

ポート/ポート番号:LDAPサーバへの接続時に使用するネットワークポート。

セキュア:有効にすると、接続はセキュアLDAPを使用します。

Base Distinguished Name/baseDN:Meeting Serverがユーザを検索するLDAPの場所。

[Filter]:検索に含めるLDAPオブジェクトを定義する検索フィルタ。

上記の検索設定に一致したユーザごとに、管理者が定義したフィールドマッピング式を使用して 、Meeting Serverにユーザが作成されます。マッピングでは、正規表現とLDAPプロパティ名を使 用して、インポートされたユーザのLDAP値に基づいて結果を作成できます。一般的に使用され るフィールドマッピングは次のとおりです。

表示名/名前マッピング:Meeting Serverのユーザ検索およびディレクトリに表示されるユーザ名  $\sim$ 

Username/jidMapping:ユーザがWebアプリ経由でログインするために使用するユーザ名。結果は ユーザごとに一意である必要があります

スペース名/coSpaceNameMapping:そのユーザの自動生成スペースに付与されるラベル

スペースURIユーザパート/coSpaceUriMapping:そのユーザの自動生成スペースのUniform Resource Identifier(URI)のユーザ部分を定義します。結果はユーザごとに一意である必要があり ます。

スペースセカンダリURIユーザパート/coSpaceSecondaryUriMapping:ユーザの自動生成スペース のセカンダリURIを定義します(オプション)。 通常、スペースにE164スタイルURIを割り当て るために使用されます。結果は各ユーザに一意である必要があります。

スペースコールID/coSpaceCallIdMapping:ユーザの自動生成スペースのコールIDを設定します (オプション)。 定義されていない場合は、ランダムなコールIDが自動的に生成されます。結果 は各ユーザで一意である必要があります

# コンフィギュレーション

簡易展開例では、この例ではActive Directoryからのすべてのユーザのインポートを示します。イ

ンポートでは、必要に応じて、インポートされたユーザごとにパーソナルスペースを作成できま す。この設定はWebadminまたはAPIで行うことができ、両方の設定を同時に行うことはできませ ん。

#### **IdapServers**

- 1. Meeting Server Webadminインターフェイスにログインします
- 2. [Configuration] > [API]に移動します。
- 3. [フィルタ]入力ボックスを使用し、ldapServersと入力してリストビューをフィルタします。
- 4. /api/v1/ldapServersオブジェクトの横にある矢印を選択します。
- 5. [新規作成]をクリックして、新しいIdapServersオブジェクトを構成します。
- Filter Idapserver  $(2 \text{ of } 116 \text{ nodes})$

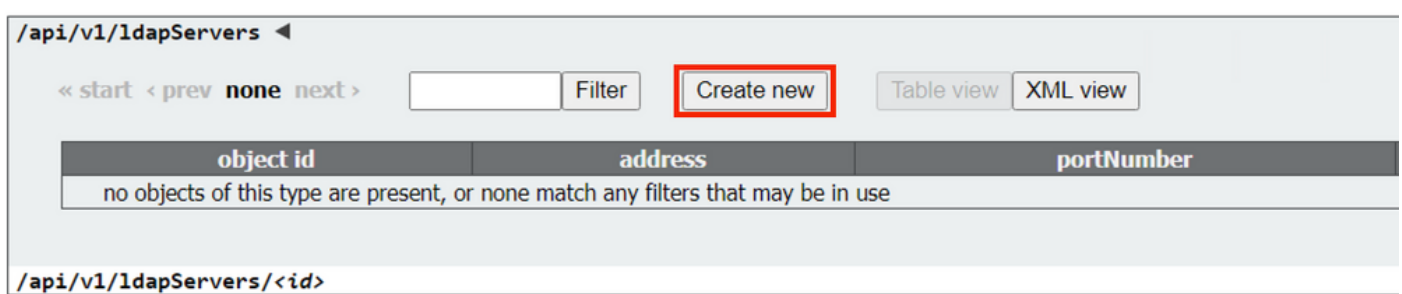

サーバの値を入力します。次の値の例は、環境に合わせて更新する必要があります。 6. address :10.15.13.90(またはFQDN) name :MXCユーザ portNumber:3268

username:CN=user1,OU=CMSusers,DC=mxc,DC=lab password:<指定されたユーザのパスワード>

セキュア:trueに設定

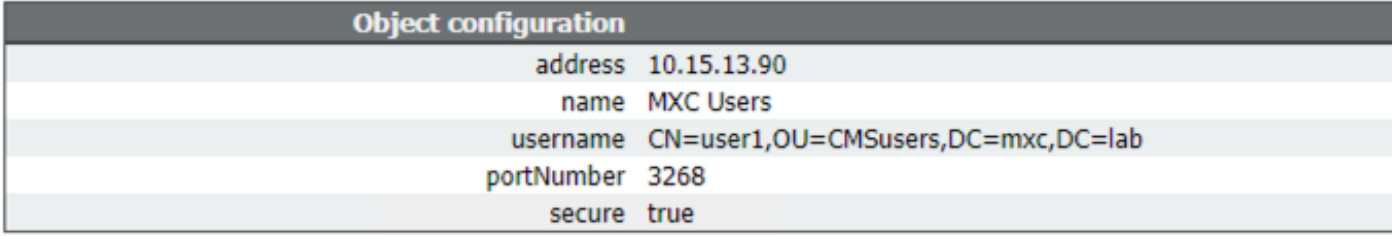

7. APIオブジェクト**の完全なリストに戻**るには、[オブジェクトリストに戻る]をクリックします  $\circ$ 

#### ldapMappings

- 1. [フィルタ]**入力ボック**スを使用し、**IdapMappingsと入力**してリストビューをフィルタします 。
- 2. /api/v1/ldapMappingsの横にある矢印を選択します。
- 3. 新しいIdapMappingsオブジェクトを設定するには、[新規作成]を選択します。
- フィールドマッピング式を設定します。これらの値は、導入に合わせてカスタマイズできま 4.す。ユーザ名(jidMapping)にユーザの電子メールアドレスを使用し、インポートされたすべ てのユーザにスペースを作成することを推奨します。

#### jidMapping:\$mail\$ nameMapping:\$cn\$ coSpaceUriMapping:\$sAMAccountName\$.space coSpaceNameMapping:\$cn\$スペース

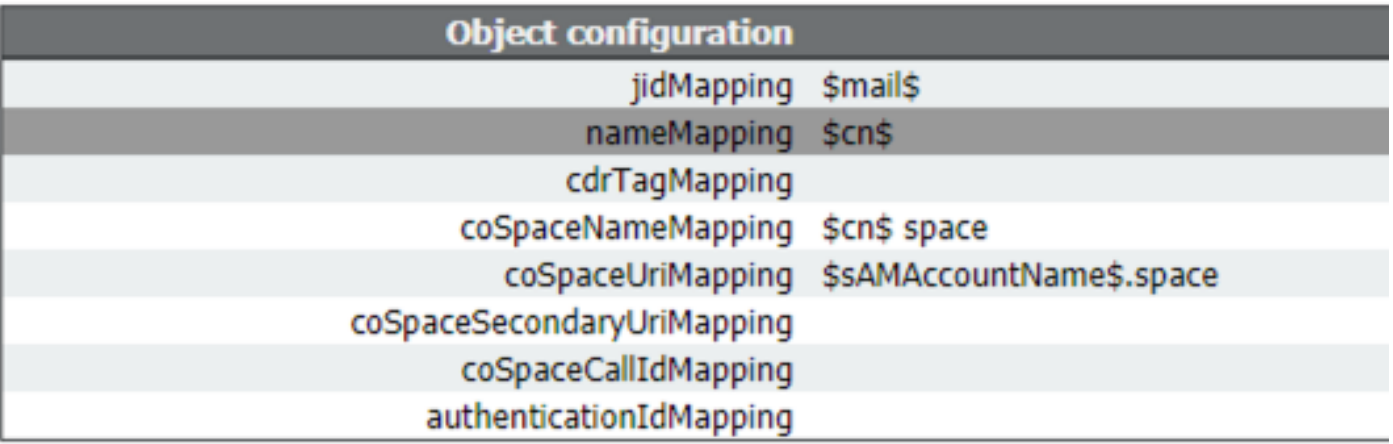

5. APIオブジェクト**の完全なリストに戻**るには、[オブジェクトリストに戻る]をクリックします  $\circ$ 

#### **IdapSources**

- 1. [フィルタ]入力ボックスを使用し、IdapSourcesと入力してリストビューをフィルタします。
- 2. /api/v1/ldapSourcesの横の矢印を選択します。
- 3. [新規作成]を選択し、新しいIdapSourcesオブジェクトを構成します。
- 4. serverパラメ**ータ**は、以前の手順で作成したIdapServersオブジェクトのIDに設定する必要が あります。
- 5. マッピング**パラメ**ータは、以前の手順で作成したIdapMappingsオブジェクトのIDに設定す る必要があります。
- 6. baseDnとフィルタ**ーのパラ**メータ**を構成**します。これらの値は、ユーザのインポート時に LDAPサーバで実行される検索を定義します。

baseDn OU=CMSusers,DC=mxc,DC=lab

フィルタ(&(objectCategory=person)(sAMAccountName=\*))または (&(sAMAccountType=805306368)(sAMAccountName=\*)(mail=\*))

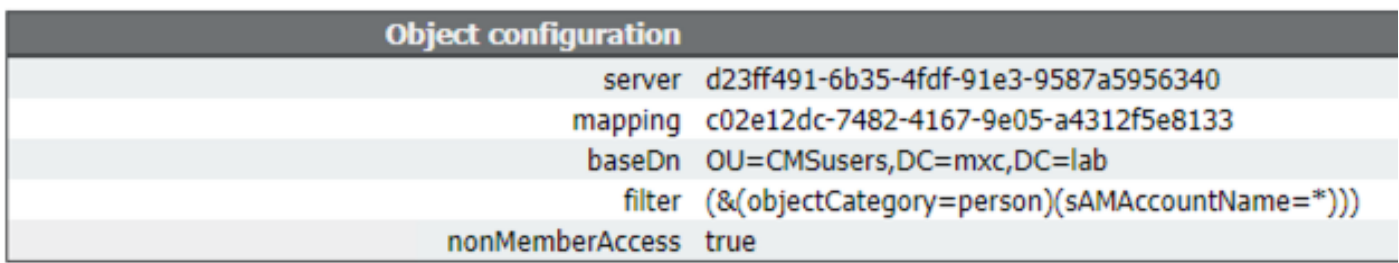

注::ディレクトリに多数のユーザ(10,000を超えるユーザ)がある場合、またはすべての ユーザを有効にしたくない場合は、[Base distinguished name]と[Filter]を、より特定のグル ープまたはユーザセットを対象に変更できます。LDAP管理者に相談してください。

これで、ユーザをインポートするためのLDAP設定が完了し、LDAP同期を実行する準備が整いま

した。

#### LDAPインポート

ldapServer、ldapMapping、およびldapSourceオブジェクトが作成されている場合、LDAPインポ ート/同期プロセスを実行してユーザをインポートする必要があります。Meeting Serverで LDAPサーバのユーザ変更を更新する場合は、同期プロセスを再実行する必要があります。

1. Meeting Server Webadminインターフェイスにログインします。

2. [Configuration] > [Active Directory:

3. ページの下部にある「今すぐ同期」を選択します。

注:このページの設定を使用しなくても、Sync Nowを使用できます。

### 確認

1 ~ 2分後に、[Status] > [Users]に移動し、LDAPインポートによって作成されたユーザが表示さ れます。

[Configuration] > [Spaces]に移動し、インポートされたユーザ用に作成されたスペースが表示され ることを確認します。

**Users** 

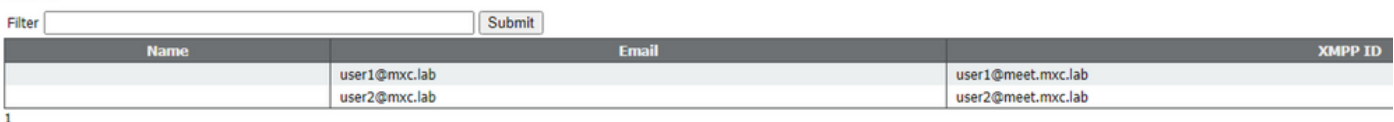

ユーザー・リストが空の場合は、「ログ」>「イベント・ログ」に移動し、LDAP同期操作を使用 してエントリを検索します。属性に関するエラーやエントリの重複は、フィールドマッピングや 検索条件を修正してエラーを回避する必要があることを意味します。必要に応じて、 [Configuration] > [API]を使用して、以前に設定した値を変更し、LDAP同期を繰り返すことができ ます。

# 追加情報

[LDAPのヒントと例](/content/dam/en/us/td/docs/conferencing/ciscoMeetingServer/Deployment_Guide/Version-2-9/Cisco-Meeting-Server-Single-Server-Simplified-Setup-Guide-2_9.pdf#page=40)